现在很多公司都用财务软件进行做账,其中使用最多的就是金蝶和用友,熟练操作 这些软件已经成为会计人员的一项必备技能了,但是在实际操作中我们会发现有很 多不是很懂的地方。

今天,小编就为大家整理了一套用友财务软件操作流程:

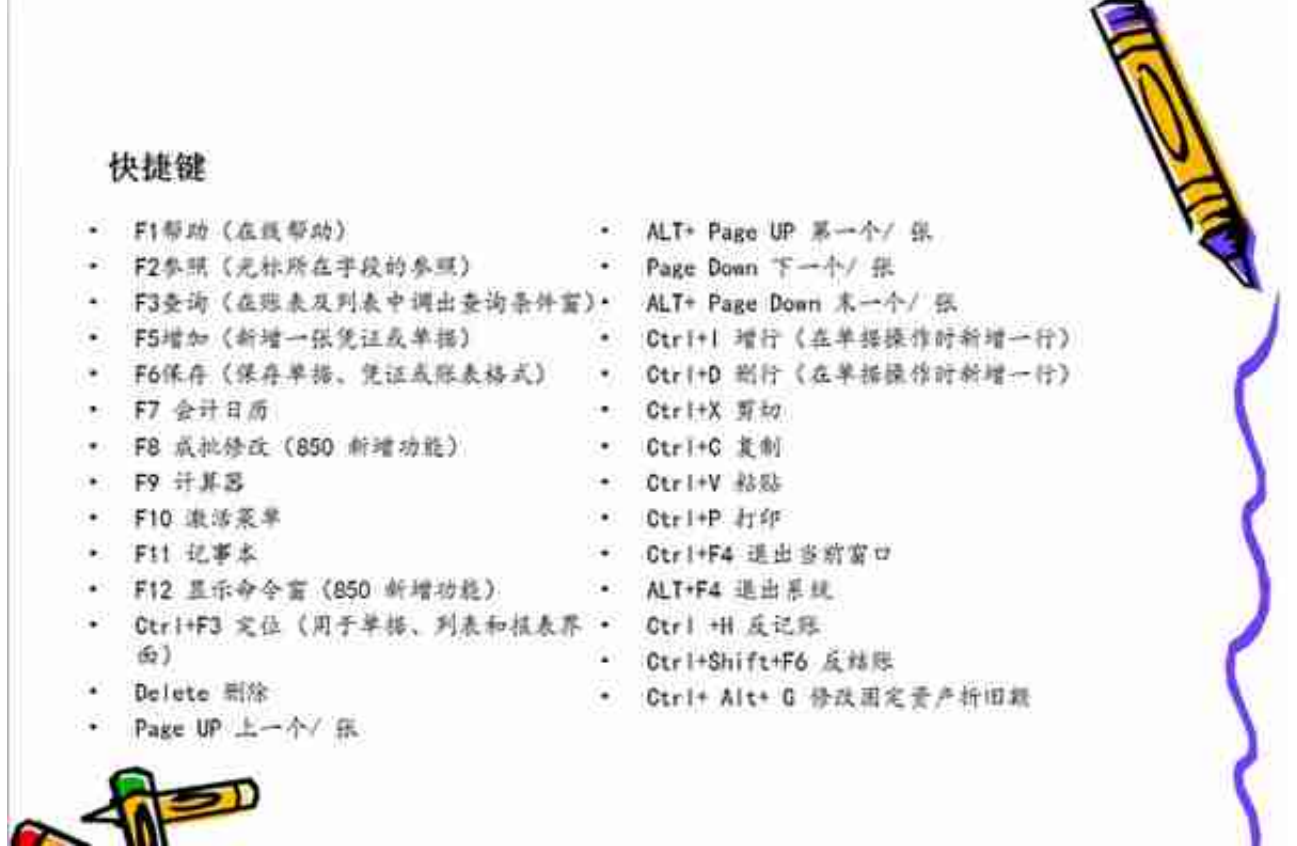

**然后,具体的操作流程如下:**

**一、新建账**

**IN** 

## 总账系统

- 1、总账---系统初始化---设置会计科目---录入期初余额---设置凭证种类
- 2、填制凭证: 点击增加修改凭证——填制凭证下修改作成、整理凭证——填制凭证3 □--制单--件废/恢复(作废凭证编号保留, 但不能修改、审核, 但要参加记账 否则月末无法编者结账, 通过整理可清除作废凭证, 并对未记长凭证重新编号)若 已结转刑要先消审。消审:取消对帐 接人 一审核 一点击凭证 一成批取消 审核若没结转损益。改完凭证直接审核记账结账若已结转损益 -- 作废损益凭证-一凭证刑除
- 3、审核凭证: 适出总账账委重新注册更换操作人员进入账委 -- 总帐系统-一审核学 证——选择要审核的凭证(若有错则标错后修改)——记账。
- 4、结转期间损益: 期末 -- 转账定义 -- 期间损益 -- 输321 -- 期末 -- 期间损益

结转 -- 勾选要结转科目生成结账凭证 -- 退出选操作人员登录 -- 审核 -- 记账

- 5、月末处理或期末——结账
- 6、現金日记账、银行日记账设置: 总账系统——系统初始化设置——会计科目-一编 韓–––指定会计科目–––设置現金目記账、银行目记账科目

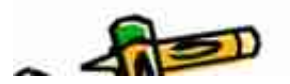

UFO报表设置

•1、报表处理: 启动UFO创建空白报表——格式莱草下——报表模板-提——关键字设置、录入(左下角有格式和数据切换)——编辑菜单— 谱 加表页

2、报表公式设计: 格式状态下(若数据状态下求和则不能生成公式) -- 自 动求和进定向左向右求和

3、舍位平衡公式: 数据 编辑公式 舍位公式 舍位平衡公式对话 框(含位位数为1, 区域中的数据除10:为2则除100。——舍位计算时——数 堀 一全位平衡

4、查看报表公式: 数据 -- 公式列表框 -- - - - 手入(可导入其他文件中的报 表公式 --- 导出可将当先前选中的公式TXT文件或批命令文件(\*. SHL) 5、报表审核: 数据 一审核

6、表页管理:增加表页——编辑——插入——表页:追加表页:编辑— 追加––表页:删除表页: 编辑–––删除–––表页;表页顺序: 数据––群 一表页:表页交换: 编辑 -- 交换 ----表页:查找表页: 编辑 --序一 一壺投

## 四、固定资产设置